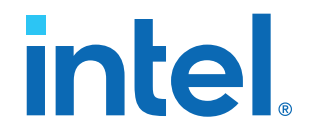

## **AN 900: Intel® Arria 10 DisplayPort 8K RX-only Design**

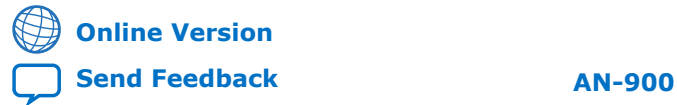

ID: **683799** Version: **2021.07.02**

## intel.

## **Contents**

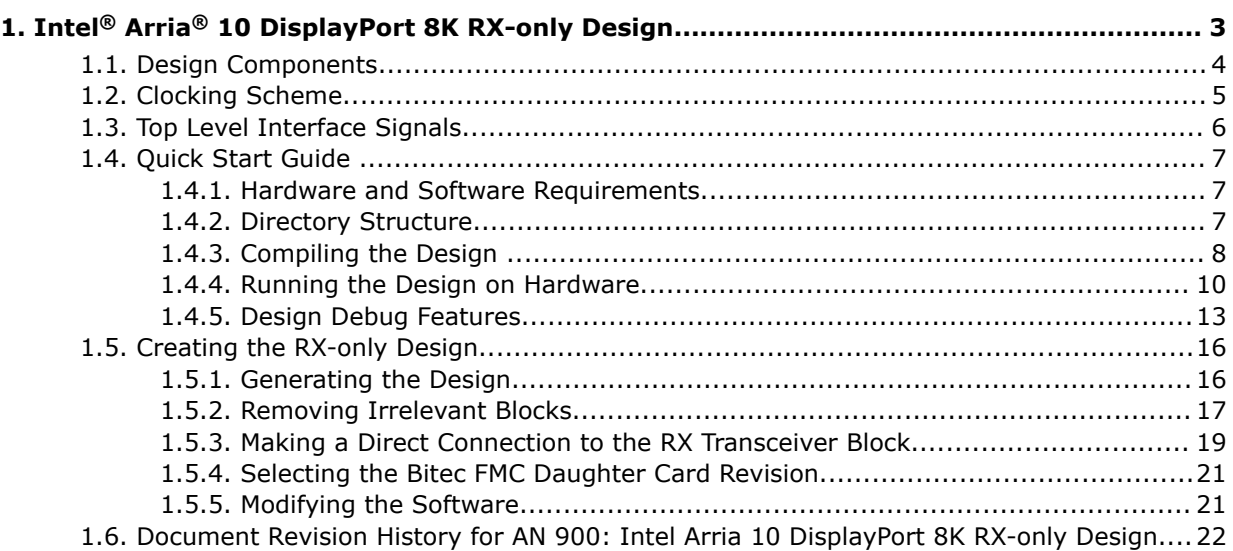

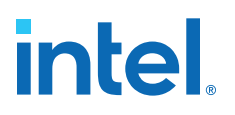

## <span id="page-2-0"></span>**1. Intel® Arria® 10 DisplayPort 8K RX-only Design**

The Intel® Arria® 10 8K DisplayPort RX-only design demonstrates how the DisplayPort sink (RX) receives video input generated by the video source through the Bitec FMC daughter card.

This design uses local Extended Display Identification Data (EDID) information to inform the source device its capabilities during Link Training process. The design enables the DisplayPort sink to receive a wide range of input video resolution from GPU, up to a maximum of 8K, 30Hz video resolution.

#### **Figure 1. Intel Arria 10 DisplayPort 8K RX-only Design Block Diagram**

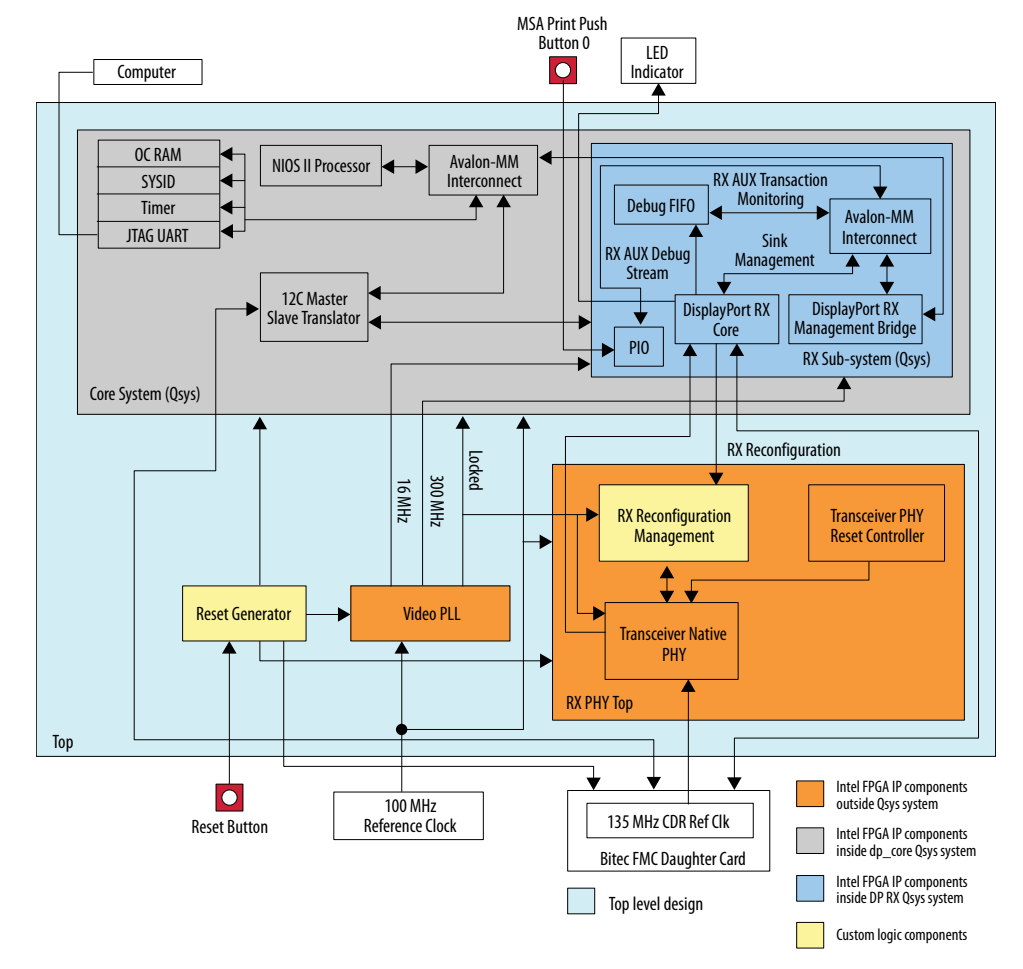

Intel Corporation. All rights reserved. Intel, the Intel logo, and other Intel marks are trademarks of Intel Corporation or its subsidiaries. Intel warrants performance of its FPGA and semiconductor products to current specifications in accordance with Intel's standard warranty, but reserves the right to make changes to any products and services at any time without notice. Intel assumes no responsibility or liability arising out of the application or use of any information, product, or service described herein except as expressly agreed to in writing by Intel. Intel customers are advised to obtain the latest version of device specifications before relying on any published information and before placing orders for products or services. \*Other names and brands may be claimed as the property of others.

**[ISO](https://www.intel.com/content/www/us/en/quality/intel-iso-registrations.html) [9001:2015](https://www.intel.com/content/www/us/en/quality/intel-iso-registrations.html) [Registered](https://www.intel.com/content/www/us/en/quality/intel-iso-registrations.html)**

<span id="page-3-0"></span>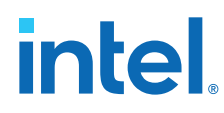

#### **Related Information**

- [Intel Design Store](https://fpgacloud.intel.com/devstore/platform/19.2.0/Pro/intel-arria-10-displayport-8k-rx-only-design/) Provides the design files.
- [DisplayPort Intel Arria 10 FPGA IP Design Example User Guide](https://www.intel.com/content/www/us/en/programmable/documentation/eef1474966553845.html#spf1474974891898)
	- Provides more information about the Intel Arria 10 design examples.

## **1.1. Design Components**

The DisplayPort Intel FPGA IP design example requires these components.

#### **Table 1. Core System Components**

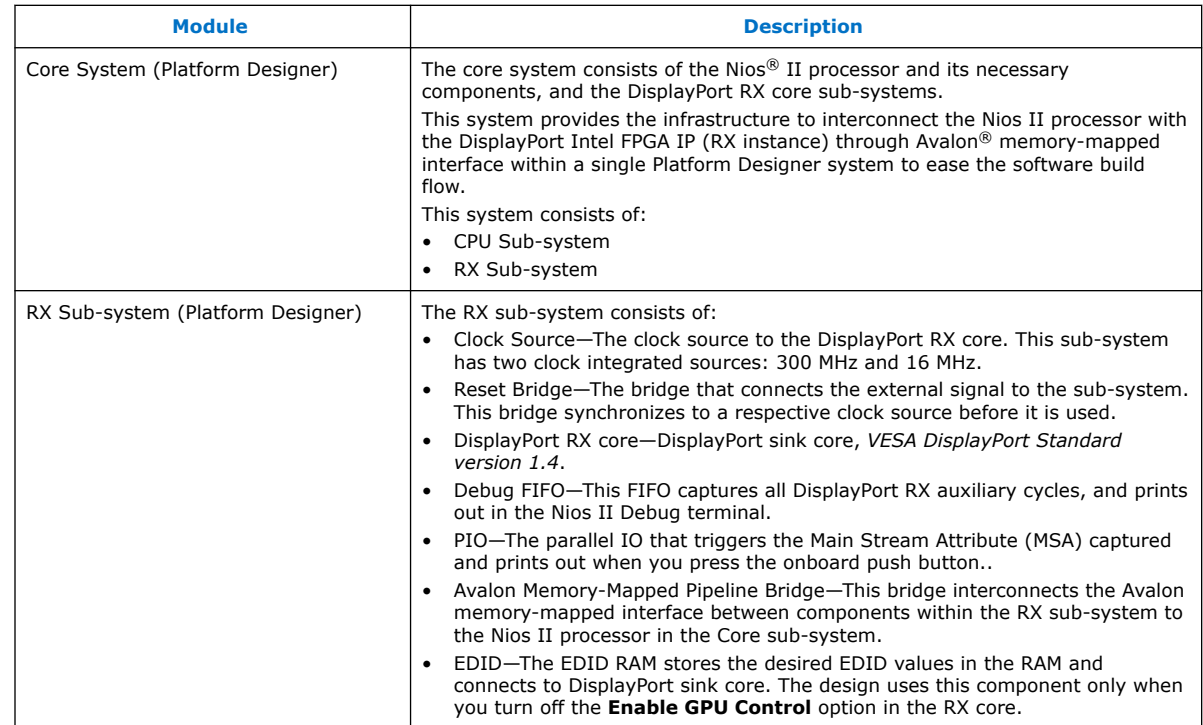

#### **Table 2. DisplayPort RX PHY Top Components**

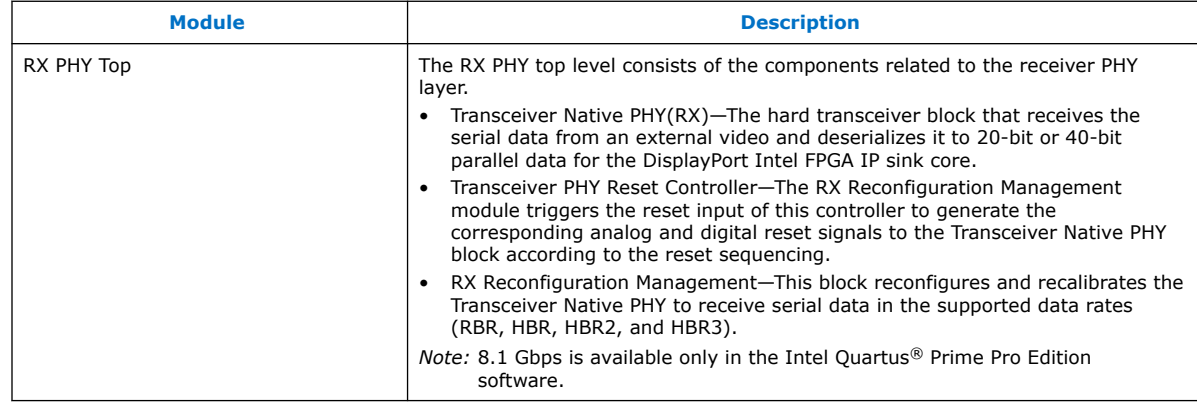

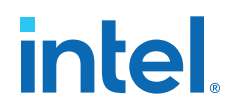

#### <span id="page-4-0"></span>**Table 3. Top-Level Common Block**

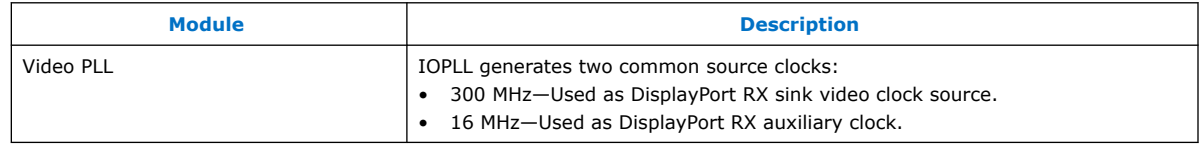

### **1.2. Clocking Scheme**

The clocking scheme illustrates the clock domains in the DisplayPort Intel FPGA IP design example.

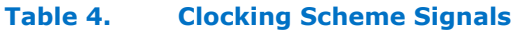

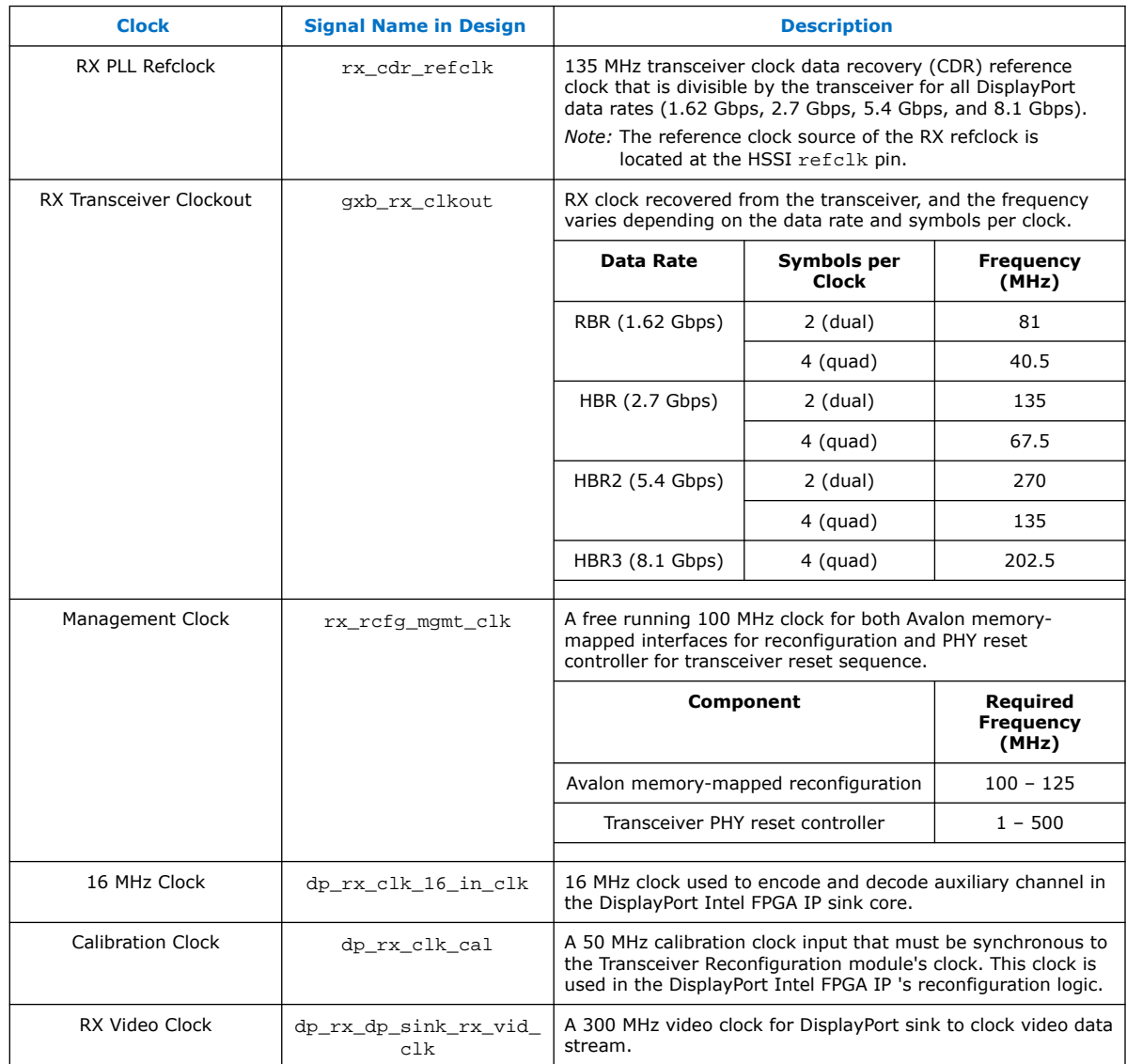

<span id="page-5-0"></span>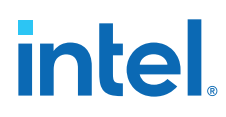

## **1.3. Top Level Interface Signals**

The tables list the signals for the RX-only design example.

**Table 5. On-board Oscillator Signal**

| <b>Signal</b> | <b>Direction</b> | <b>Width</b> | <b>Description</b>                                                                              |
|---------------|------------------|--------------|-------------------------------------------------------------------------------------------------|
| refclk1 p     | Input            |              | 100 MHz clock source used as IOPLL reference clock and<br>Avalon memory-mapped management clock |

#### **Table 6. User Push Buttons and LEDs**

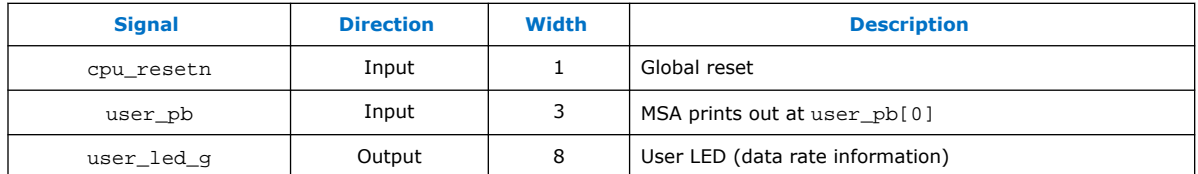

#### **Table 7. DisplayPort FMC Daughter Card Pins on FMC Port A**

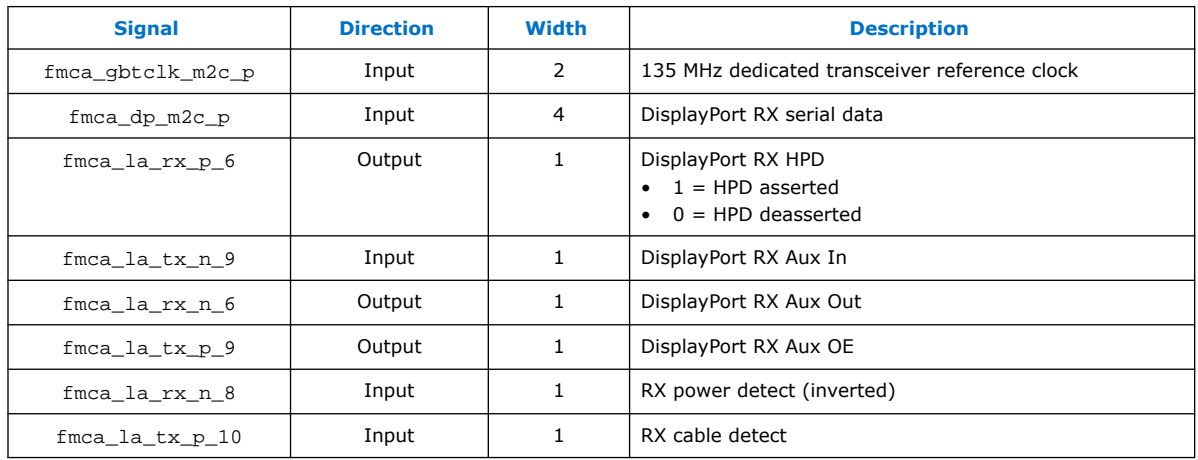

#### **Table 8. FMC Onboard Retimer Reconfiguration Interface Signals**

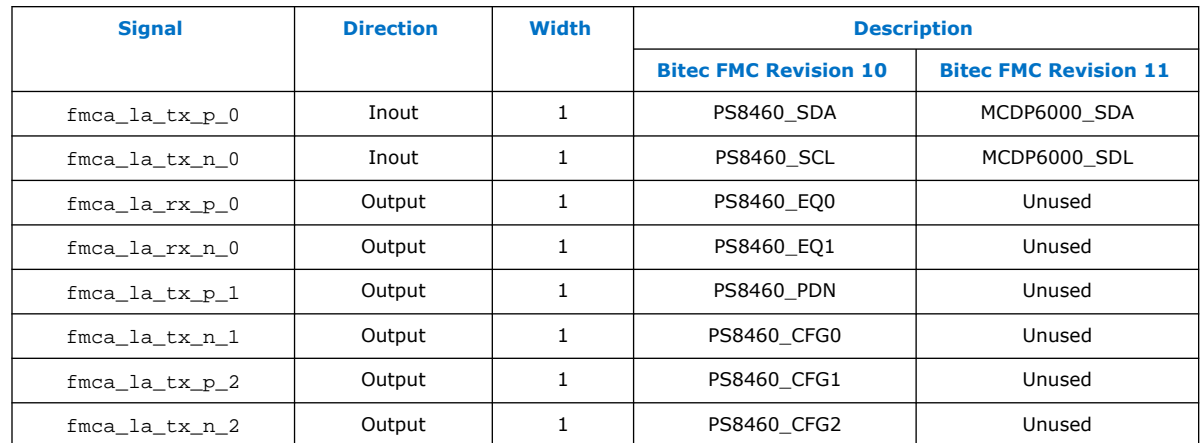

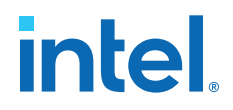

### <span id="page-6-0"></span>**1.4. Quick Start Guide**

The reference design features a hardware design that supports compilation and hardware testing.

#### **1.4.1. Hardware and Software Requirements**

To test the design, ensure that you have the appropriate hardware and software.

#### **Hardware**

- Intel Arria 10 GX FPGA Development Kit (10AX115S2F45I1SG)
- Bitec FMC daughter card revision 8, 10 or 11
- GPU with 8K DisplayPort output as video source
- DisplayPort cables

#### **Software**

• Intel Quartus Prime Pro Edition version 19.2 (for hardware testing)

#### **1.4.2. Directory Structure**

The directory structure lists the folders and files needed for the design.

#### **Table 9. Intel Arria 10 DisplayPort 8K RX-only Design Directory Structure**

The 8K DisplayPort RX-only design file (A10\_DP\_RX\_FMC\_PRO.par) has the Additional\_Files.zip file that contains the master image and other software files. Unzip the Additional Files.zip file and restructure the folders accordingly based on the table below.

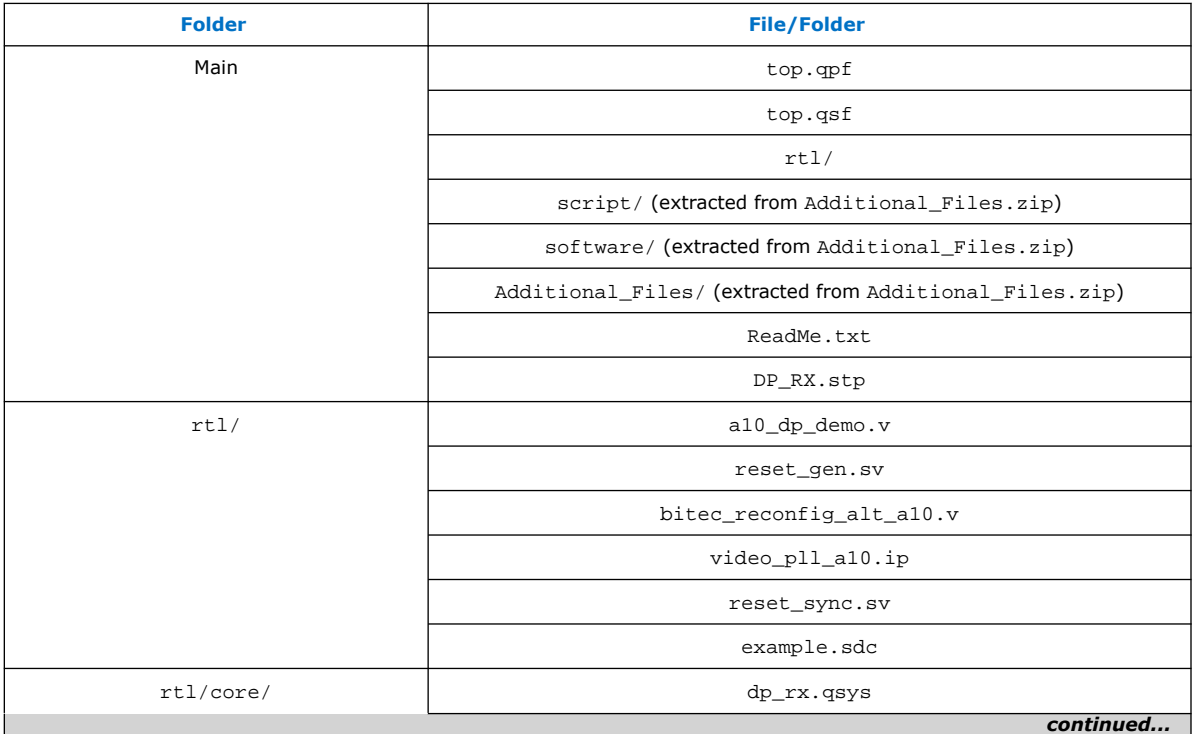

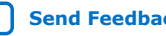

<span id="page-7-0"></span>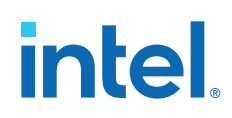

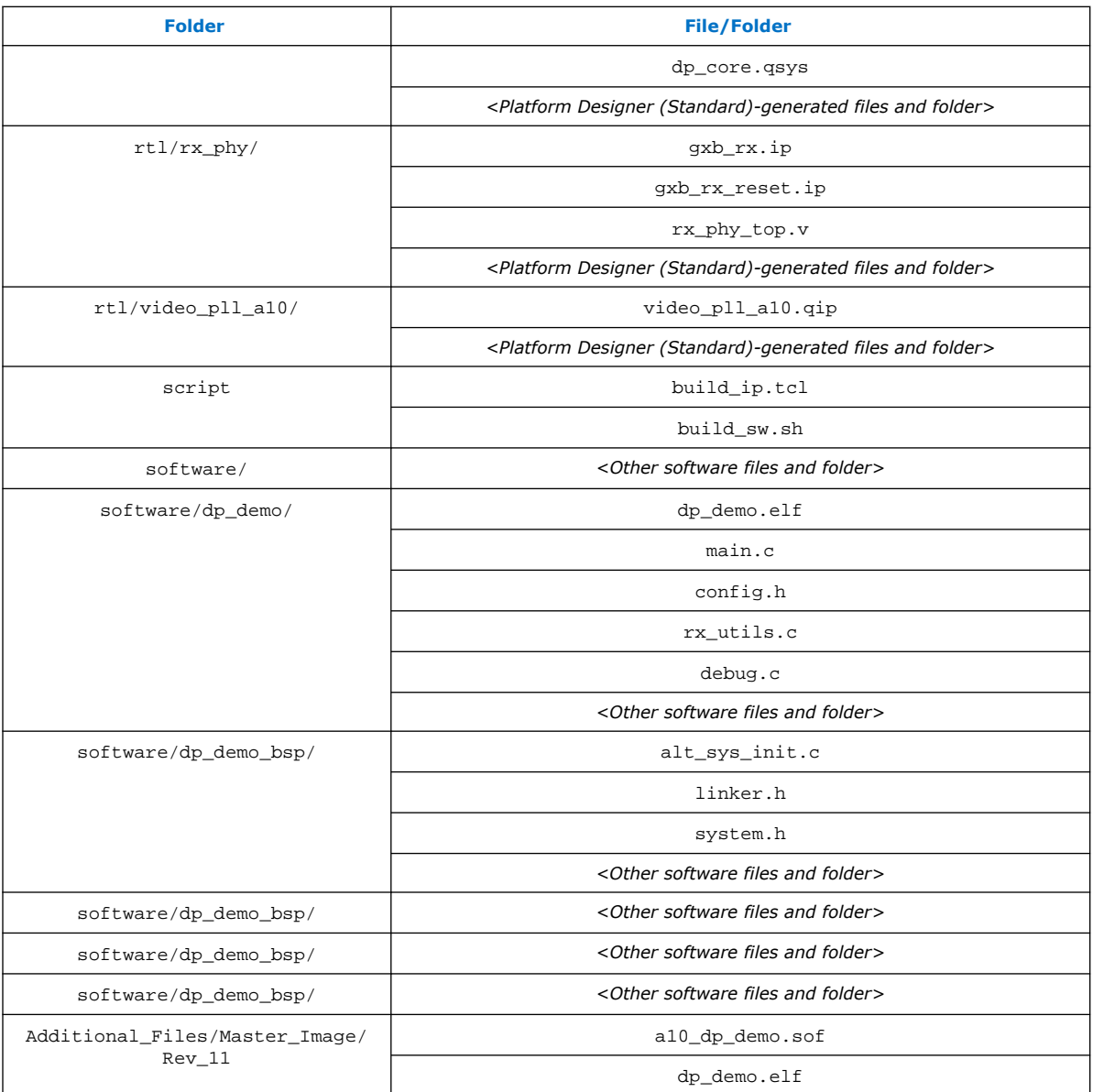

### **1.4.3. Compiling the Design**

You can download the DisplayPort 8K RX-only design file (A10\_DP\_RX\_FMC\_PRO.par) from the Intel Design Store. To compile and run a demonstration test on the hardware design example using a Bitec Rev 11 card, follow these steps.

The .par file includes pre-compiled .sof files that you can run to test the design.

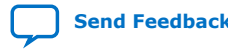

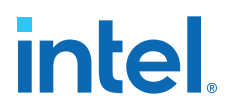

- <span id="page-8-0"></span>1. To extract the files in the .par file, refer to the Installation Package instruction in the Intel Design Store design download page.
- 2. After extracting the .par file, unzip the Additional\_Files.zip file from the A10 DP\_RX\_FMC\_PRO.par file, and move the Script and Software folder to the main project directory.
- 3. Launch the Intel Quartus Prime Pro Edition software and open  $<$ pro ject directory>/top.qpf.
	- *Note:* Bitec DisplayPort FMC daughter card revision 9 and later includes a retimer component at RX to support HBR3 rate. To receive an 8K video resolution, change the local parameter, BITEC\_DP\_CARD\_REV, in the top-level RTL file of the design example at <project directory>/rtl/top.v file to revision 9 or later. Similarly, make the same changes in the  $\epsilon_{\text{project}}$ directory>/software/dp\_demo/config.h.

localparam BITEC\_DP\_CARD\_REV = 2;  $// 0 = Bitec FMC DP card rev. 4 - 8,$  $// 1 = rev.9 - 10$ // 2 = rev.11

- 4. Open Nios II Command Shell and navigate to the Script folder.
- 5. Run the build sw sh script in the Nios II terminal to build the software.
- 6. In the Intel Quartus Prime Pro Edition software, click **Processing** ➤ **Start Compilation**.
- 7. After successful compilation, the Intel Quartus Prime Pro Edition software generates a .sof file in your specified directory.

#### **Related Information**

[Intel Design Store](https://fpgacloud.intel.com/devstore/platform/19.2.0/Pro/intel-arria-10-displayport-8k-rx-only-design/) Provides the design files.

#### **1.4.3.1. Regenerating and Downloading ELF File**

By default, the ELF file is generated when you generate the dynamic design example.

- *Note:* You need to regenerate the ELF file if you modify a software file such as the main.c or config.h files or when you modify and regenerate the  $dp$  core.qsys file. Regenerating the dp\_core.qsys file updates the .sopcinfo file, which requires you to regenerate the ELF file.
	- 1. Go to <project directory>/software and edit the code if necessary.
	- 2. Go to <project directory>/script and execute the following build script: source build\_sw.sh.

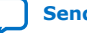

<span id="page-9-0"></span>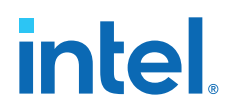

- On Windows, search and open Nios II Command Shell. In the Nios II Command Shell, go to <project directory>/script and execute source build\_sw.sh.
- On Linux, launch the Platform Designer, and open **Tools** ➤ **Nios II Command Shell**. In the Nios II Command Shell, go to <project directory>/script and execute source build\_sw.sh.
- 3. Make sure an .elf file is generated in <project directory>/software/ dp\_demo.
- 4. Download the generated .elf file into the FPGA without recompiling the .sof file by running the following script:

nios2-download <project directory>/software/dp\_demo/\*.elf

5. Push the reset button on the FPGA board for the new software to take effect.

#### **1.4.4. Running the Design on Hardware**

Set up the hardware before you run the design on the Intel Arria 10 development kit.

#### **Figure 2. Intel Arria 10 Development Kit Setup**

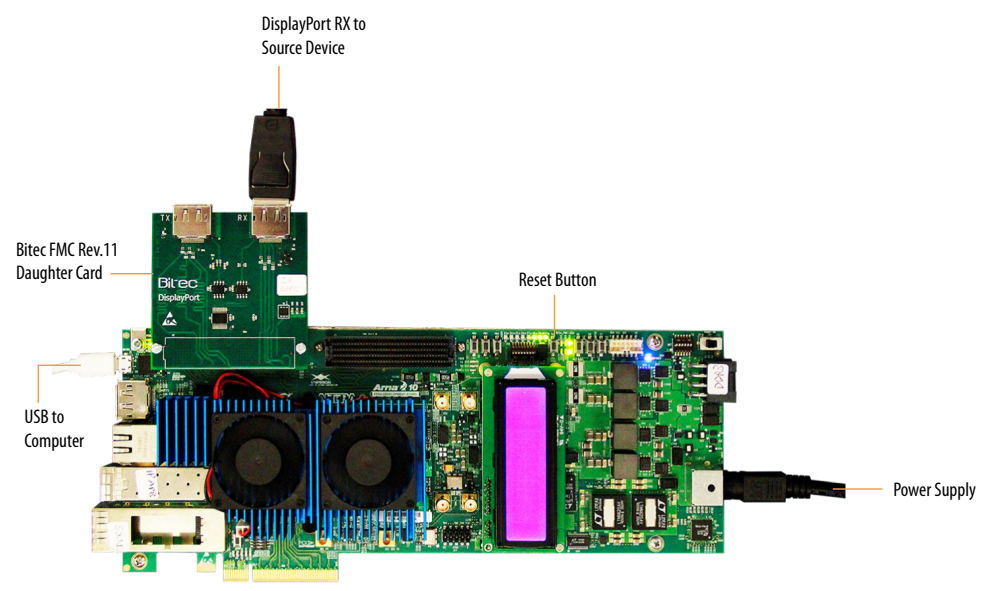

- 1. Install the Bitec FMC daughter card at the FMC port A on the Intel Arria 10 development kit.
- 2. Connect the DisplayPort RX connector on the Bitec FMC daughter card to a video source such as GPU.
- 3. Ensure all MSEL switches on the development board are in default position.
- 4. Power up and connect the development board to your PC using a micro USB cable.
- 5. Download the .sof file into the FPGA device using Intel Quartus Prime Programmer.

*1. Intel® Arria® 10 DisplayPort 8K RX-only Design* **683799 | 2021.07.02**

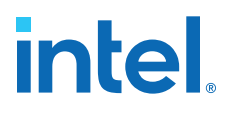

- *Note:* If you regenerate the .elf file without recompiling the Intel Quartus Prime project, you need to download the .elf file after download the .sof file. The reference design contains a pre-compiled the .sof file that you can use to program the Intel Arria 10 development kit. You need to unzip the Additional Files.zip and locate the a10 dp demo.sof in the Master\_Image/Rev11 directory.
- 6. Push the **Reset** button on the Intel Arria 10 development kit.
- 7. Run the command below in the Nios II Command Shell to interface with in-design Nios II core.

nios2-terminal

8. To view the MSA information, type 'S' on the keyboard while in the Nios II terminal. You can also view the MSA information by pressing the push button 0 on the Intel Arria 10 development kit.

Other available commands:

- h help
- s MSA status
- c Read Sink DPCD CRC
- v Print versions

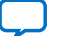

# intel.

#### **Figure 3. DisplayPort RX-only Design MSA Information**

The MSA information tells you that the DisplayPort RX has successfully received the video data without any bit error rate (BER). The MSA information also tells you that the DisplayPort RX receives 7680x4320 video resolution using 4 channels, 8100 Mbps (HBR3) per channel with 8 bpc RGB colorimetry (MISC0 = 20). MSA lock = 1 indicates that the video stream received by the sink is a valid video stream.

```
--------
        RX Main stream attributes
-- Stream 0 ---
VB-ID lock : 1
               MSA lock: 1
VB-ID: 00 MISC0: 20 MISC1: 00
Mvid
     : A166Nvid
                       :8000Htotal: 7760
                Vtotal : 4381
HSP
     : 0000
                HSW : 0032
Hstart : 0072
                Vstart : 0014
     : 0001VSW
                     : 0008VSP
Hwidth : 7680
                Vheight : 4320CRC R : 3889 CRC G : 3608 CRC B : fbda
--- Stream 1 ---
VB-ID lock : 0
               MSA lock: 0
VB-ID:00 MISC0:00 MISC1:00
Mvid : 0000
                Nvid
                        . 0000Htotal : 0000
                Vtotal : 0000
                      : 0000HSP
     : 0000
                HSW
Hstart : 0000
                Vstart : 0000
VSP
     : 0000
                VSW
                        : 0000
Hwidth : 0000
                Vheight : 0000
CRC R : 0000 CRC G : 0000 CRC B : 0000
------- RX Link configuration
                                CONTRACTOR
--------------
CR Done: F
                SYM Done: F
Lane count : 4
Link rate : 8100 Mbps
BER0 : 0000
                 BER1
                        : 0000
BER2
      : 0000BER3
                        : 0000
```
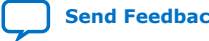

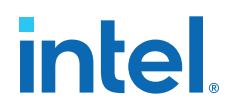

#### <span id="page-12-0"></span>**Figure 4. Sink Device Detected by the GPU Control Panel**

This design used the Nvidia GeForce GTX 1080 GPU for verification. This figure below is a screen-shot of the Nvidia GPU control panel environment.

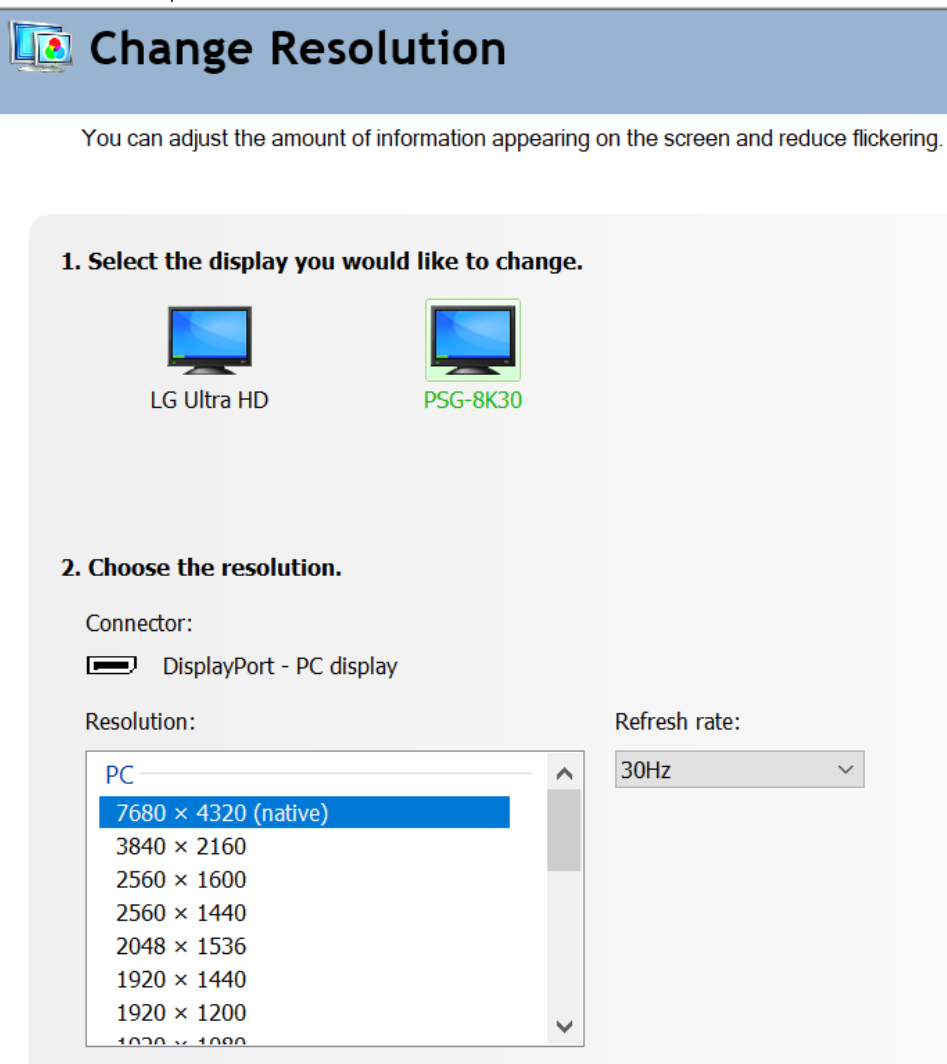

#### **1.4.5. Design Debug Features**

This design also offers debugging features that are useful for debugging link up and no video input issues.

#### **1.4.5.1. Main Stream Attribute (MSA) Information**

This debug feature enables you to check the MSA information.

This feature is a part of the DisplayPort RX-only design example. To display the (MSA of the DisplayPort RX core, type 'S' in the Nios II terminal. The RX stream MSA values will appear on the Nios II terminal.

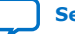

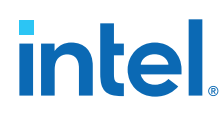

#### **1.4.5.2. Auxiliary Channel Traffic Monitor**

This debug feature enables you to check the auxiliary channel transaction.

This feature is also a part of the DisplayPort RX-only design example. To display the auxiliary channel transaction on the Nios II terminal, set the BITEC\_AUX\_DEBUG flag in the config.h file in the project folder to 1.

#define BITEC\_AUX\_DEBUG 1 // Set to 1 to enable AUX CH traffic monitoring Rebuild the Nios II software and download the ELF image into the FPGA.

*Note:* This design also has the **Enable AUX Debug Stream** parameter, in the DisplayPort IP parameter editor, turned on to enable the AUX channel traffic monitor feature.

#### **1.4.5.3. Signal Tap Logic Analyzer**

You can view the MSA information and other DisplayPort signals without accessing the Nios II terminal, using the Signal Tap Logic Analyzer.

Click on the **Tools** ➤ **Signal Tap Logic Analyzer** in the Intel Quartus Prime Pro Edition software and navigate to the preloaded Signal Tap file that comes together with the design example.

Perform a full compilation and view the signals on the **Signal Tap Logic Analyzer** window.

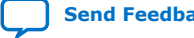

计

## **intel**

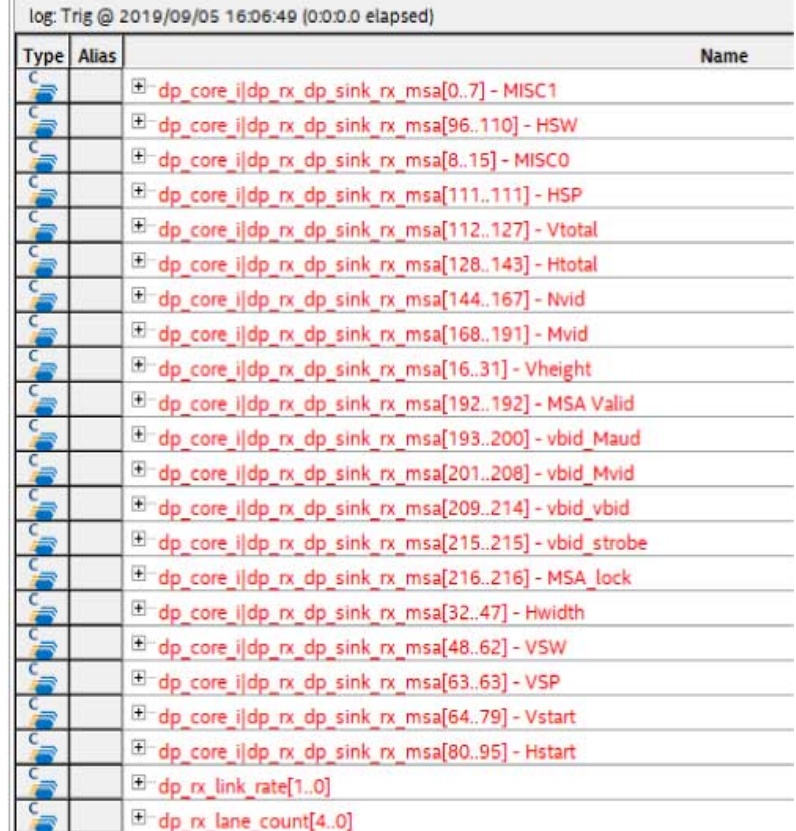

#### **Figure 5. Preloaded signals in Signal Tap Logic Analyzer**

#### **1.4.5.4. Onboard User LED Functions**

This debug feature allows you to observe the link rate, number of channels used, and link training status through the onboard LEDs of the development kit.

**Table 10. LED Functions**

| <b>LEDs</b>   | <b>Functions</b>                                                                                                    |  |
|---------------|----------------------------------------------------------------------------------------------------|--|
| USER_LED[0]   | This LED indicates that the source is lane-trained successfully. At this point, the<br>IP asserts the rx vid locked signal.  |  |
| USER_LED[5:1] | These LEDs illuminate the design lane counts.<br>• $4'$ b0001 = 1 lane<br>$4'$ b0010 = 2 lanes<br>• $4'$ b0100 = 4 lanes     |  |
| USER LED[7:6] | These LEDs indicate the RX link rates.<br>• $2'b00 = RBR$<br>• $2'$ b01 = HBR<br>• $2' b10 = HBR2$<br>$2^{\prime}b11 = HBR3$ |  |

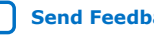

<span id="page-15-0"></span>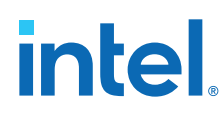

## **1.5. Creating the RX-only Design**

You can create the DisplayPort RX-only design by making certain software and hardware modifications to the already provided DisplayPort SST parallel loopback with PCR design example.The steps below align with Quartus 19.2 release. For newer Quartus release, additional steps to create RX-only design may be needed.

#### **1.5.1. Generating the Design**

Before you make the modifications, first you need to generate the DisplayPort SST Parallel Loopback design example in the Intel Quartus Prime Pro Edition software.

1. Instantiate the DisplayPort Intel FPGA IP and specify the parameters.

#### **Table 11. DisplayPort SST Parallel Loopback Parameters**

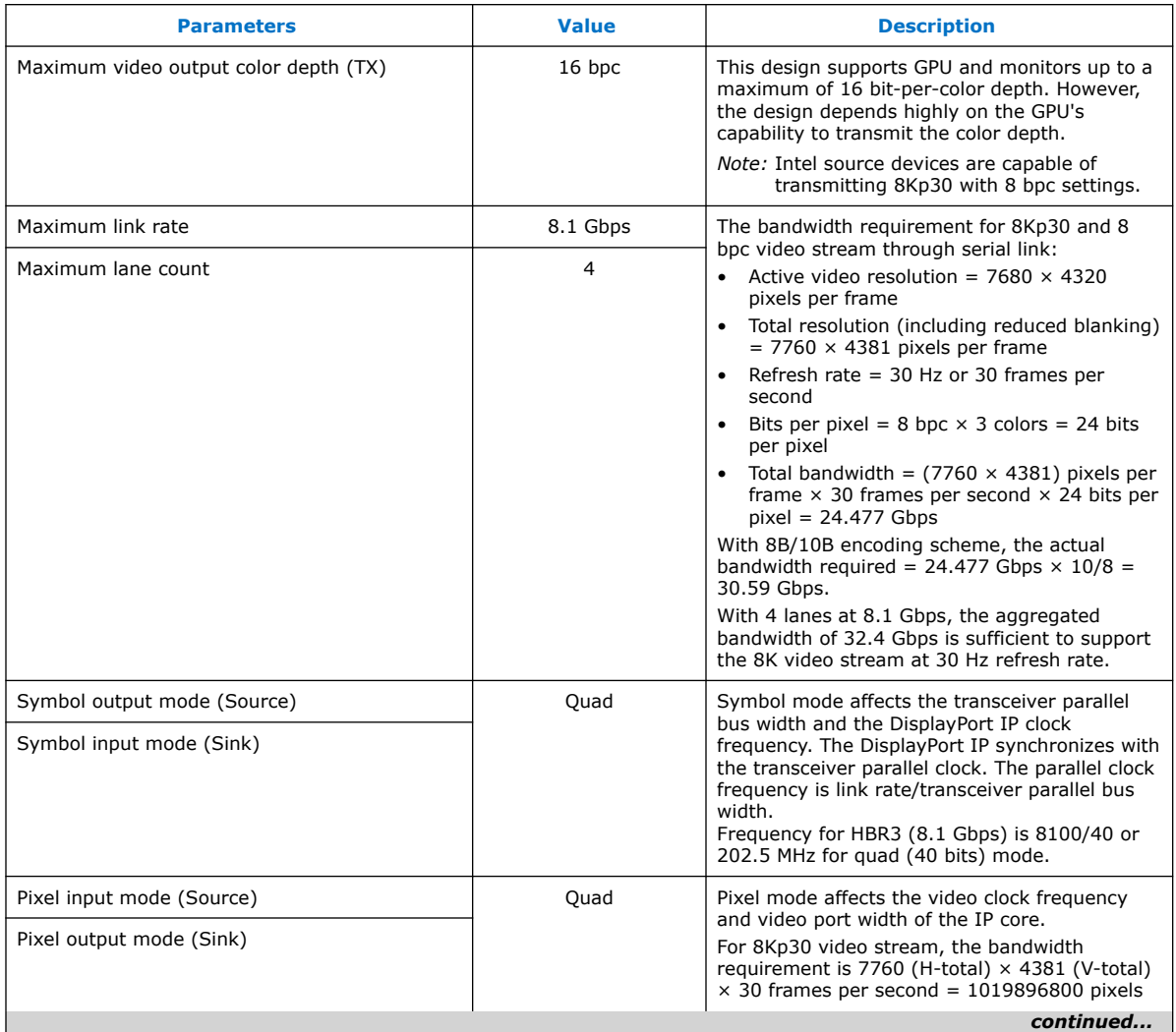

<span id="page-16-0"></span>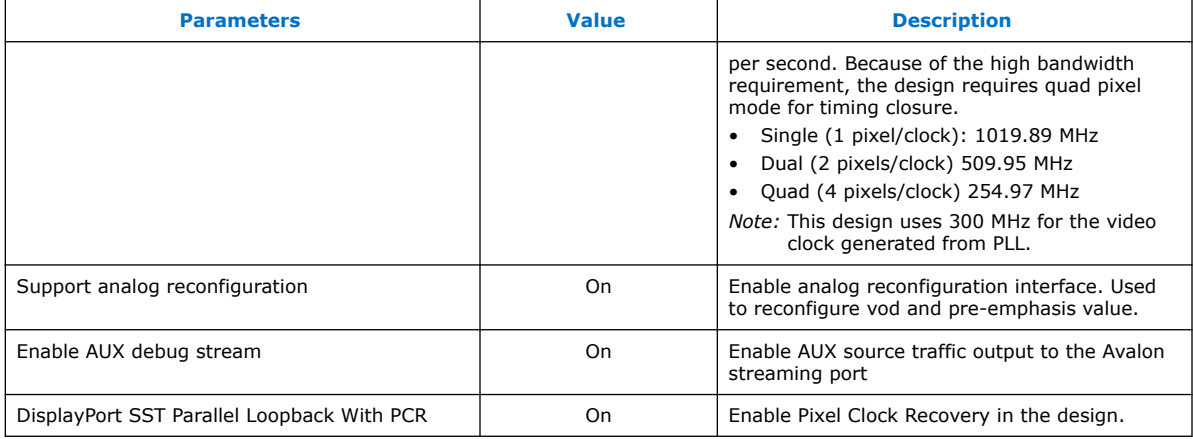

- *Note:* The table above is an example of IP setting. However, it is recommended to generate base example design with required IP setting (BPC, symbol per clock, pixel per clock, number of channels, link rate) and then proceed with the design modification. Changing the IP settings at the later stage may cause design conflict if not done properly.
- 2. Click **Generate Example Design** with Intel Arria 10 GX FPGA Development Kit as a target board.

#### **1.5.2. Removing Irrelevant Blocks**

The generated DisplayPort SST Parallel Loopback design example consists of TX and RX components. Modify the generated design example by removing the irrelevant blocks from the top-level design and from the dp\_core.qsys file.

Remove the TX sub-system and TX PHY top components, and the Pixel Clock Recovery (PCR) and Transceiver Arbiter blocks (in gray), as shown in the diagram below. These blocks are not needed for the RX-only design.

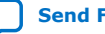

## **intel**

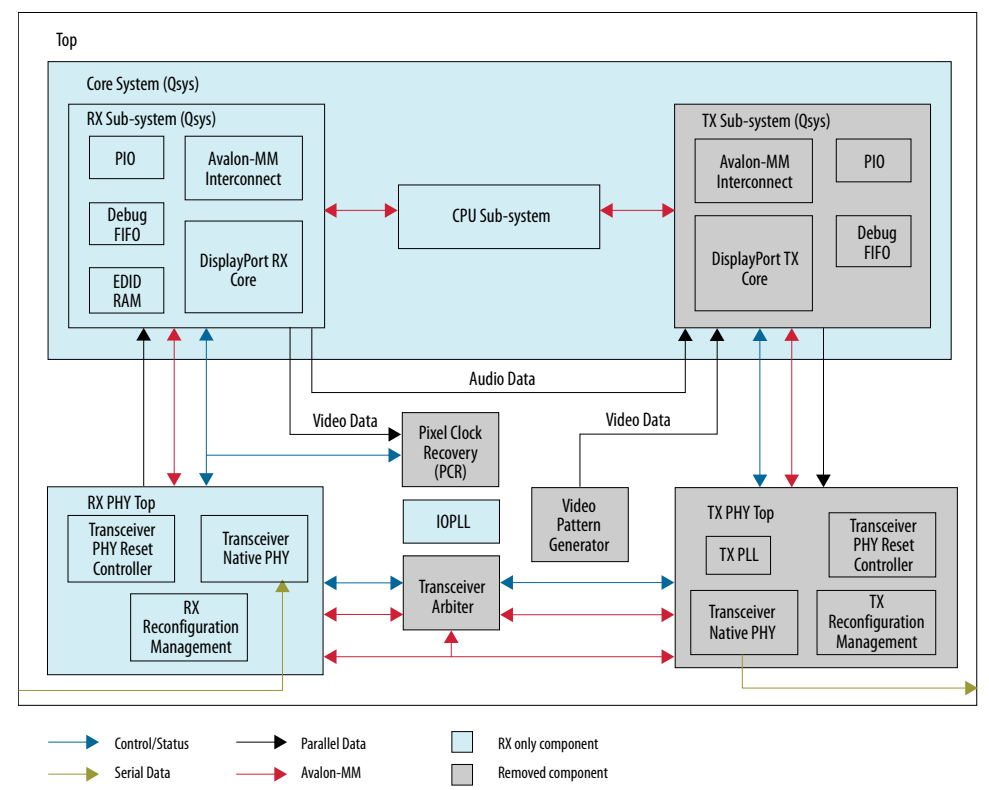

#### **Figure 6. Components Required for the DisplayPort RX-only Design**

#### **1.5.2.1. Removing Irrelevant Block in Top Level Example Design a10\_dp\_demo.v File**

Follow the steps below to remove irrelevant blocks in the top level file:

- 1. Module a10\_dp\_demo IO port modifications:
	- Remove Transceiver Data TX outputs fmca\_dp\_c2m\_p signals.
	- Remove other TX signals (TX CAD, TX HPD and TX Aux signals).
- 2. DisplayPort core Qsys system dp\_core instantiation modifications:
	- Remove DisplayPort Source Sub-system.
- 3. Remove tx\_phy\_top module instantiation.
- 4. Remove a10 reconfig arbiter module instantiation.
- 5. Remove Bitec\_clkrec module instantiation.

#### **1.5.2.2. Removing Irrelevant Block in Platform Designer**

Follow the steps below to remove irrelevant blocks in Platform Designer:

- 1. From Quartus Project Navigator, double click to open dp\_core system.
- 2. Remove dp\_tx sub-system.
- 3. Remove unused TX components dp\_tx\_clk\_16 bridge and dp\_tx\_reset\_bridge.

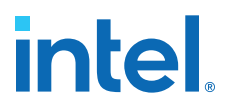

<span id="page-18-0"></span>*Note:* Before generating HDL, save the changes in Platform Designer, Sync System Info and Validate System Integrity to ensure no errors were introduced.

#### **1.5.3. Making a Direct Connection to the RX Transceiver Block**

The existing dynamic DisplayPort parallel SST loopback with PCR design example uses the Transceiver Arbiter block to share between an RX and TX Native PHY transceiver within the same channel. As the RX-only design only requires the RX transceiver, you need to remove the Transceiver Arbiter and make a direct connection to the RX transceiver.

- 1. Before you make the connection, in the Platform Designer turn on the **Share Reconfiguration Interface** parameter in the Transceiver Native PHY block to allow for single Avalon memory-mapped slave interface for dynamic reconfiguration of all channels.
- 2. Update the width of the transceiver signals as shown below in the design top-level and the rx\_phy\_top.v files.

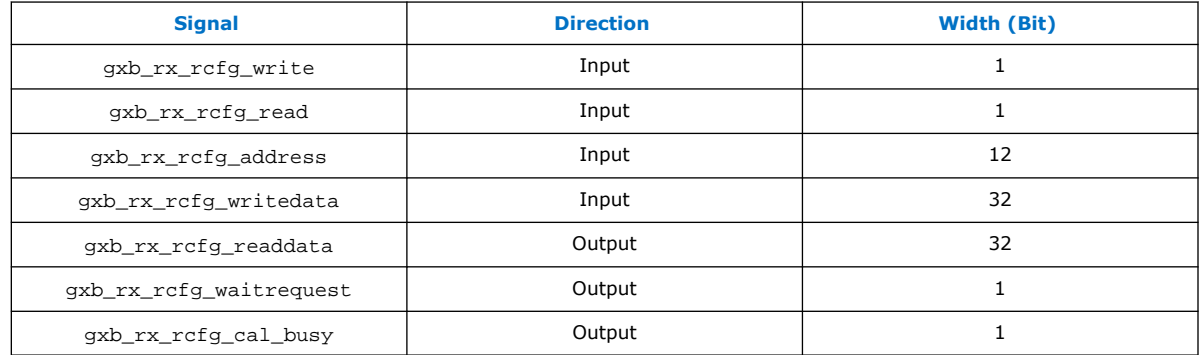

#### **Table 12. RX Transceiver Signals**

3. Make a direct connection from the RX Reconfiguration Management block to the RX Transceiver Native PHY block in the  $rx\_phy\_top.v$  file as shown in the diagram below.

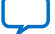

## intel.

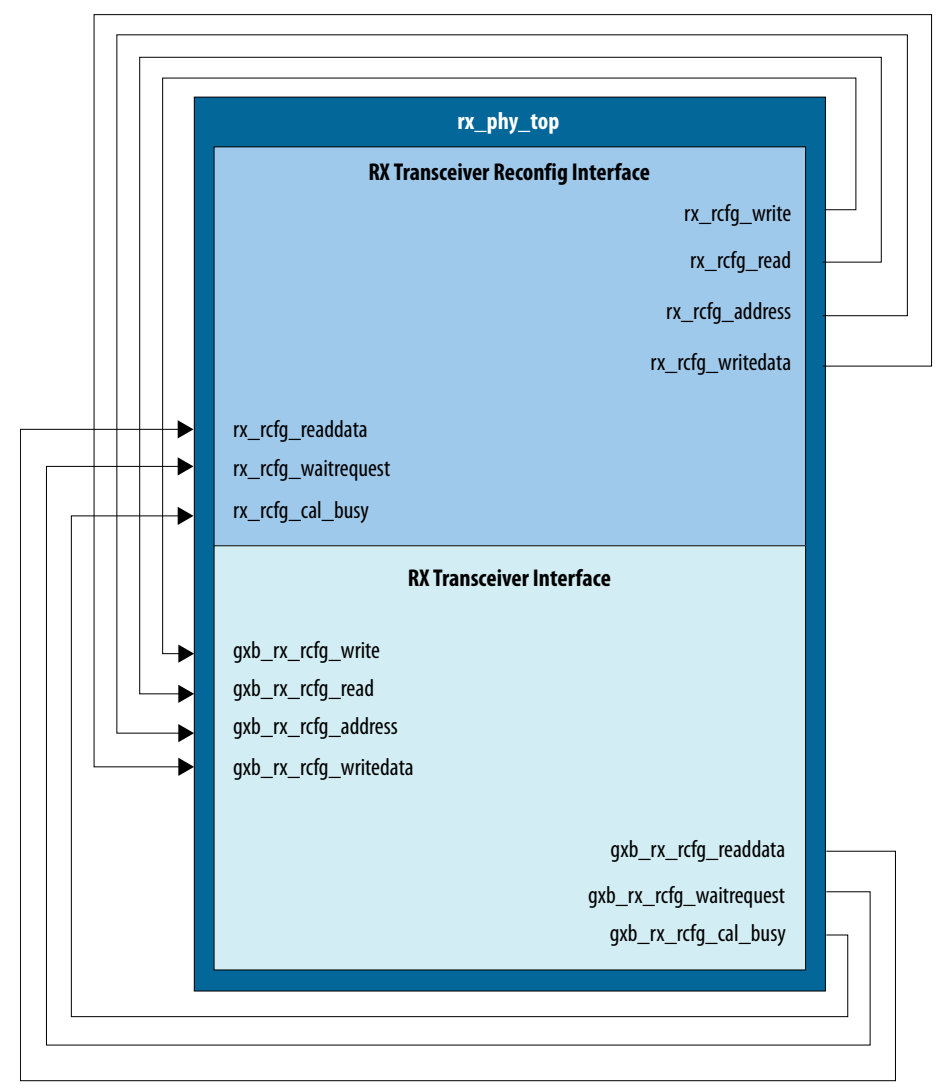

#### **Figure 7. Bitec Reconfig and RX Transceiver Block Connection**

- 4. Remove the following Transceiver Reconfig Group assignments from the Intel Quartus Prime Settings File (.qsf).
	- - set\_instance\_assignment -name XCVR\_RECONFIG\_GROUP 1 -to fmca\_dp\_m2c\_p[0] -entity a10\_dp\_demo
	- - set\_instance\_assignment -name XCVR\_RECONFIG\_GROUP 2 -to fmca\_dp\_m2c\_p[1] -entity a10\_dp\_demo
	- set instance assignment -name XCVR RECONFIG GROUP 3 -to fmca\_dp\_m2c\_p[2] -entity a10\_dp\_demo
	- - set\_instance\_assignment -name XCVR\_RECONFIG\_GROUP 4 -to fmca\_dp\_m2c\_p[3] -entity a10\_dp\_demo

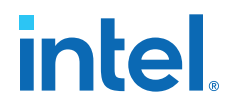

#### <span id="page-20-0"></span>**1.5.4. Selecting the Bitec FMC Daughter Card Revision**

Make sure that the Bitec daughter card revision is updated accordingly.

To update the Bitec daughter card revision, edit the top-level project file and in the config.h software file. This design uses Bitec daughter card revision 11 to support HBR3 data rate.

```
localparam BITEC DP CARD REV = 2;
// 0 = Bitec FMC DP card rev.4 - 8,// 1 = rev.9 - 10// 2 = rev.11
```
#### **1.5.5. Modifying the Software**

After removing the irrelevant blocks, reconnecting the remaining blocks, and selecting the Bitec FMC daughter card revision, modify the software.

1. First, modify the software's config.h file. Navigate to the design example folder and change the values of the following parameter settings in the file.

#### **Table 13. Config.h Parameter Settings**

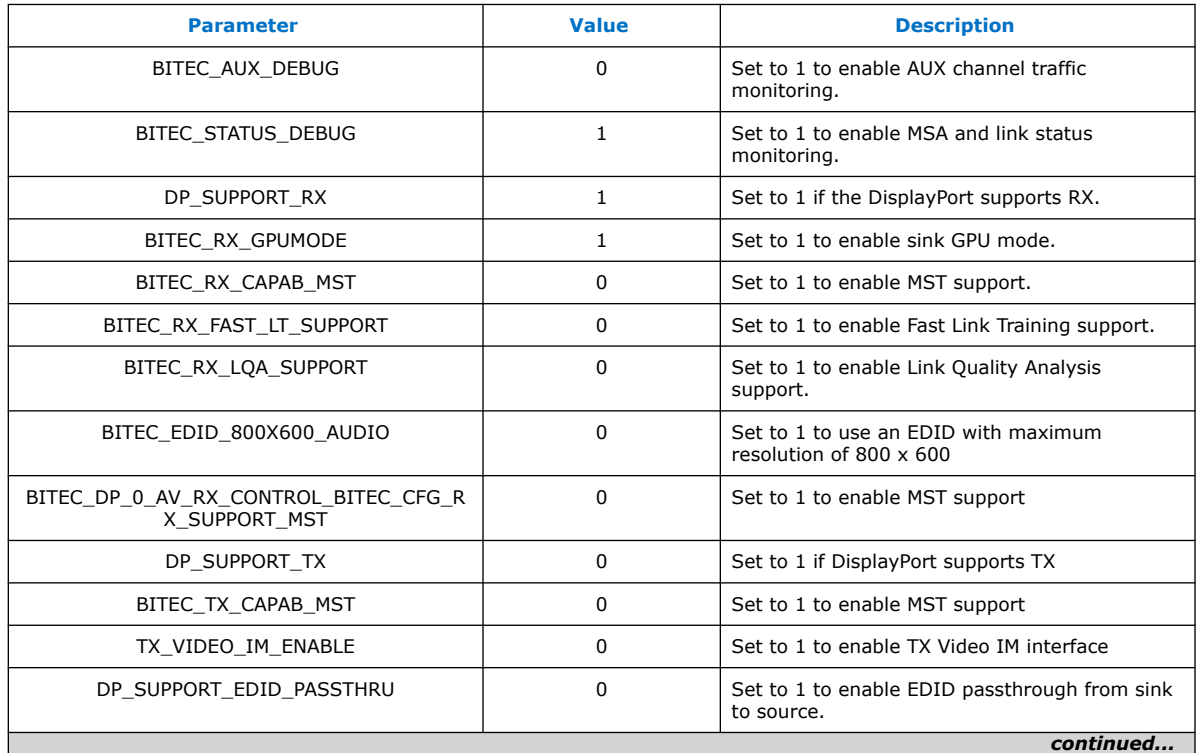

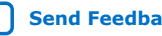

<span id="page-21-0"></span>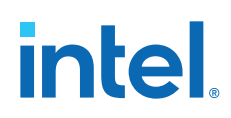

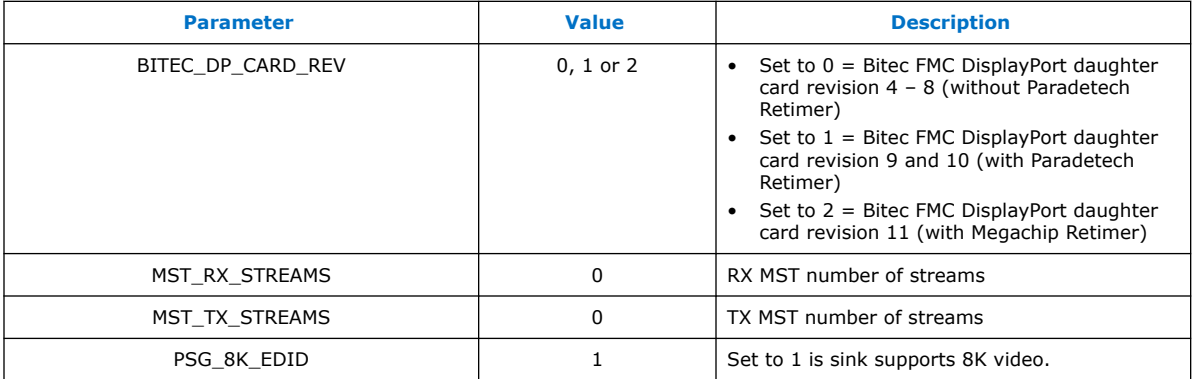

- 2. Next, open the main.c file located in the software/dp\_demo folder, and remove any TX-related components, such as the following:
	- #include "tx\_utils.h"
	- bitec\_dptx\_init();
	- bitec\_dp\_dump\_source\_msa(btc\_dptx\_baseaddr(0));
	- bitec\_dp\_dump\_source\_config(btc\_dptx\_baseaddr(0));

*Note:* Remove the tx\_utils.c and tx\_utils.h files from the software folder to avoid potential software build errors.

- 3. Next, for debugging purposes, modify the debug.c file located in the software/ dp\_demo folder. Open the debug.c file and remove the void bitec\_dp\_dump\_source\_msa() and void bitec\_dp\_dump\_source\_config() functions.
- 4. After modifying the software, rebuild the software as instructed in [Regenerating](#page-8-0) [and Downloading ELF File](#page-8-0) on page 9.
- 5. Finally, compile the project as described in [Compiling the Design o](#page-7-0)n page 8.

### **1.6. Document Revision History for AN 900: Intel Arria 10 DisplayPort 8K RX-only Design**

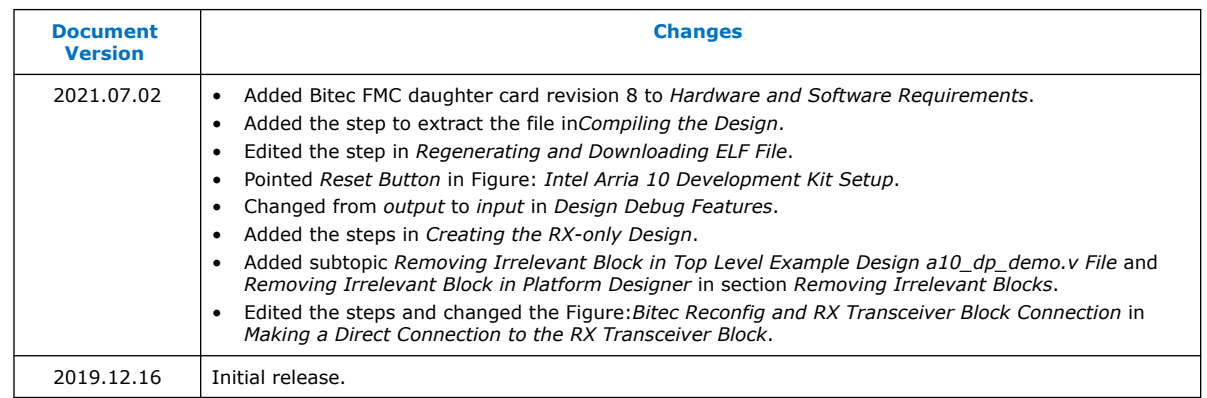